## ■CMSVer2.5.4 録画機の登録方法

●ログイン

①CMS ソフトをインストール後、デスクトップに表示されるアイコンをダブル クリックします。

②ログイン画面が表示されますので初期パスワード「1111」を入力しログインし ます。

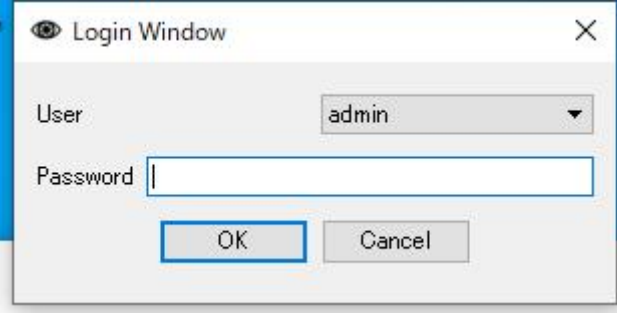

●言語変更

①Setup を左クリックし、表示される CMS Setup を開きます。

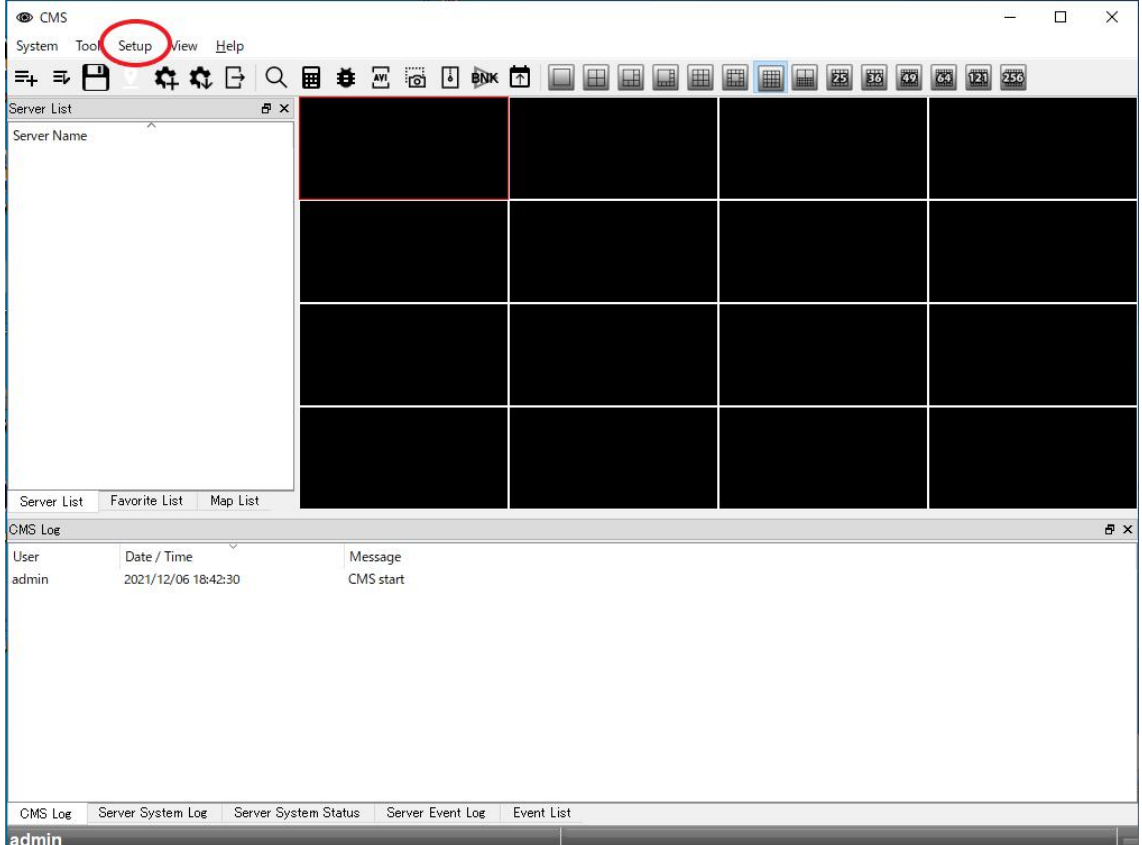

②Language を Japanese に変更し Save を左クリックして下さい。 以上で言語を変更できます。

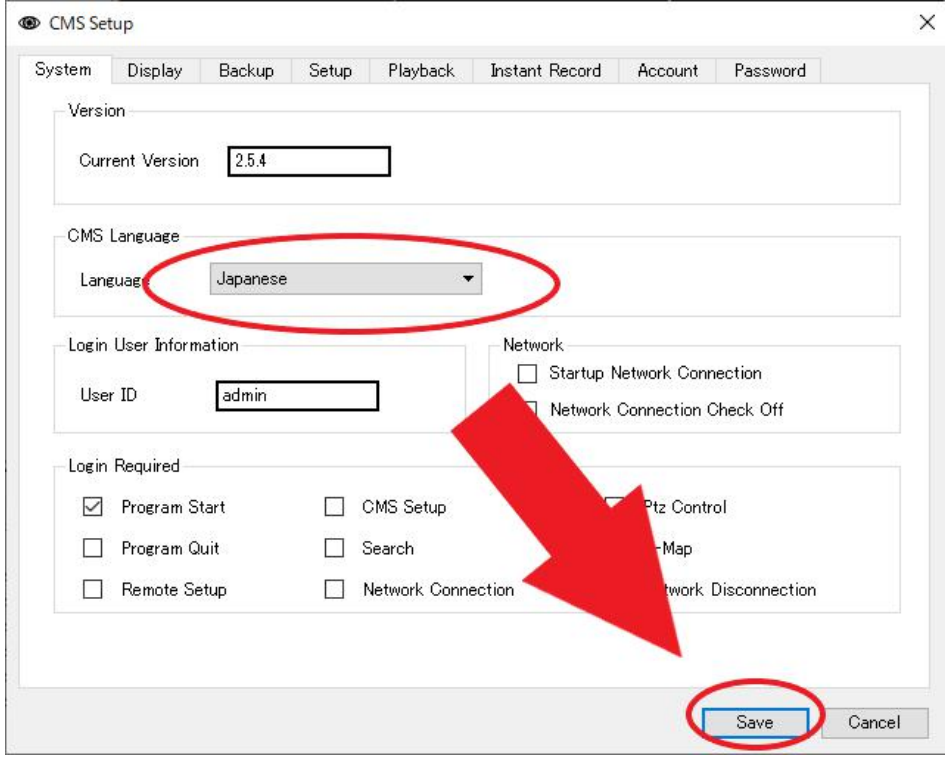

## ●録画機の登録(同一ネットワーク内) ①設定⇒サーバー設定と開きます。

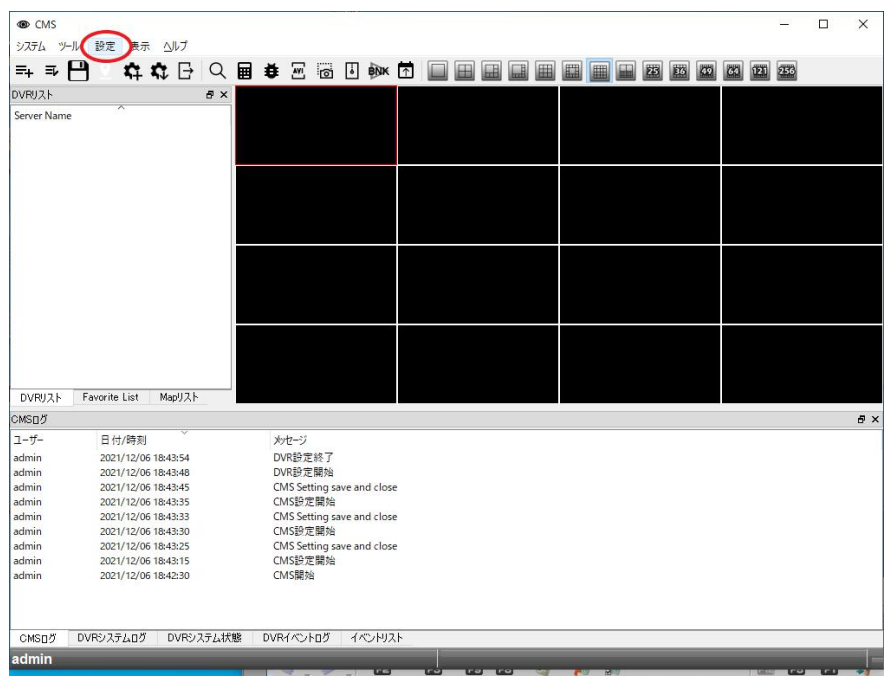

②サーバー登録を左クリックします。

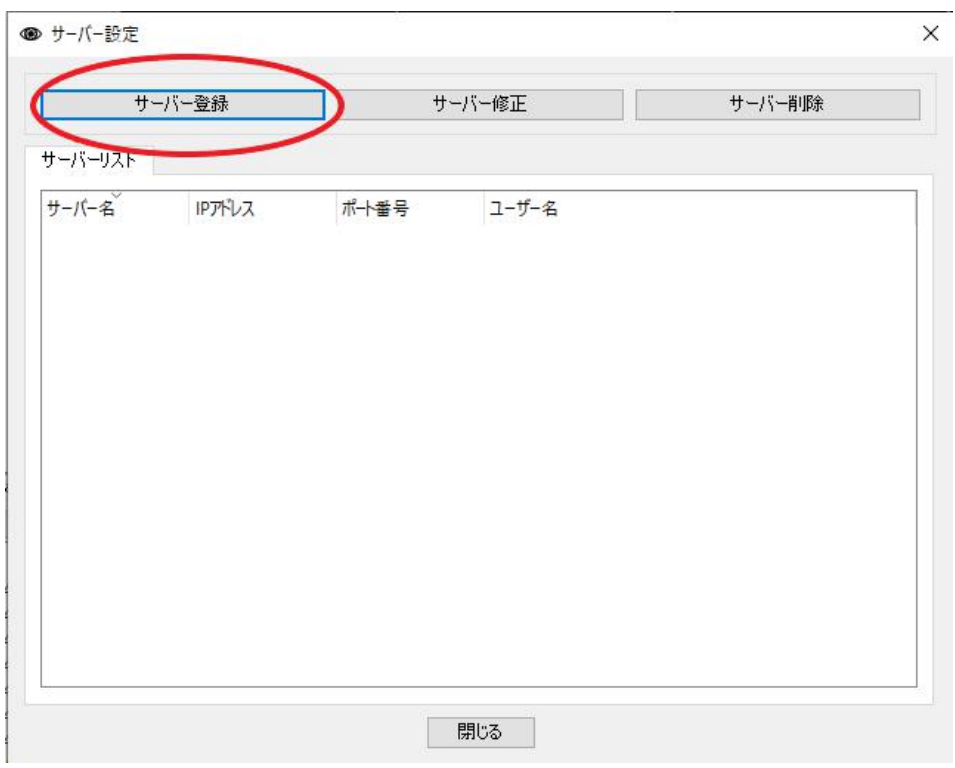

## ③DVR 検索を左クリックします。

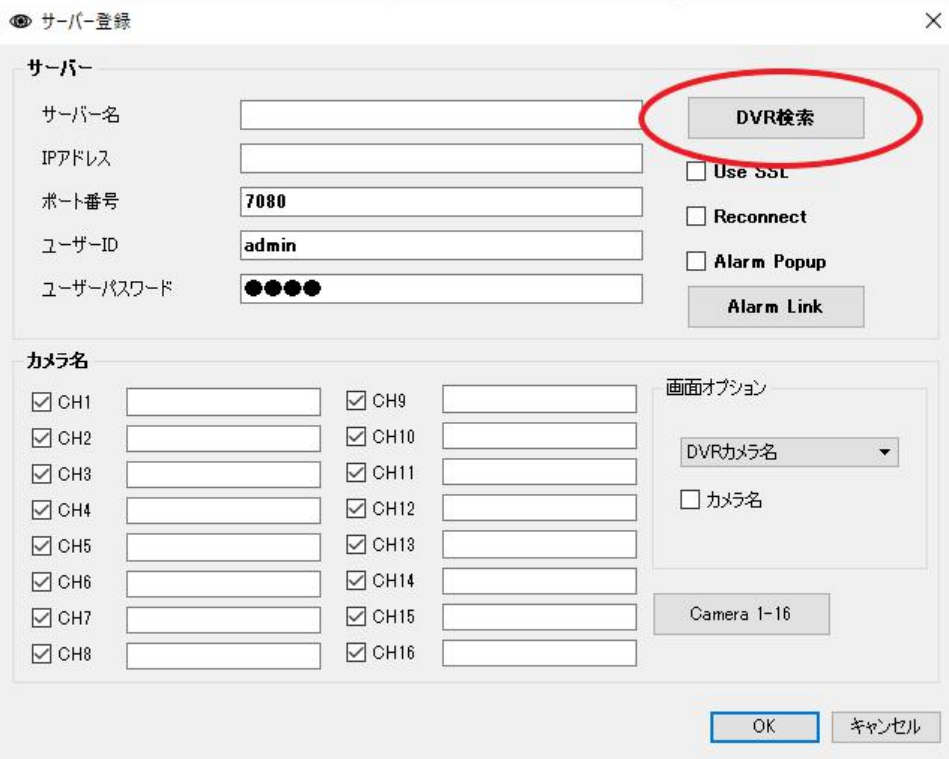

④DVR を検索するを左クリックすると同一ネットワーク内の録画機を検索して きます。

録画機情報が表示されたらダブルクリックして下さい。

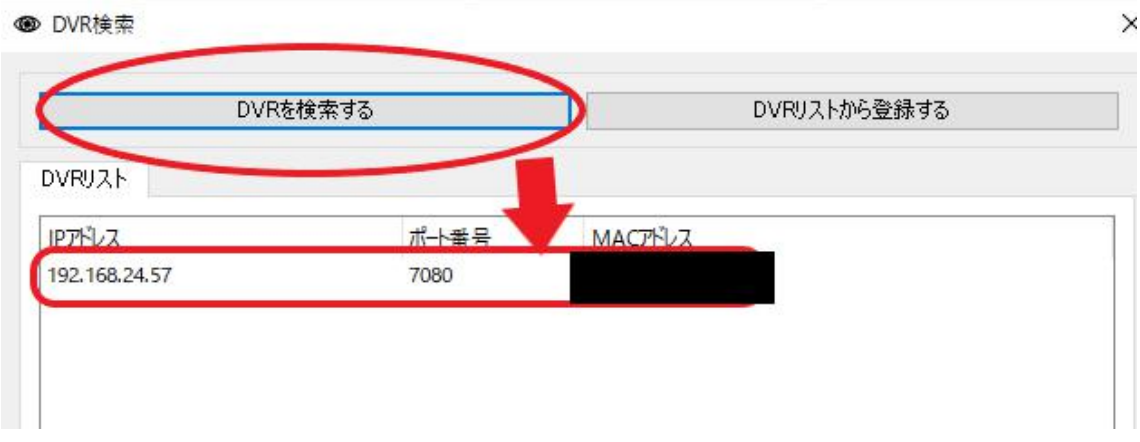

⑤ダブルクリック後、録画機の情報がサーバー登録画面に表示されます。 下記の情報を入力し、画面右下の OK を左クリックし登録して下さい。

サーバー名:任意で入力

パスワード:録画機本体のパスワードを入力

※初期パスワード 1111 が自動で入るため、変更している場合は変更後のパスワ ードを入力

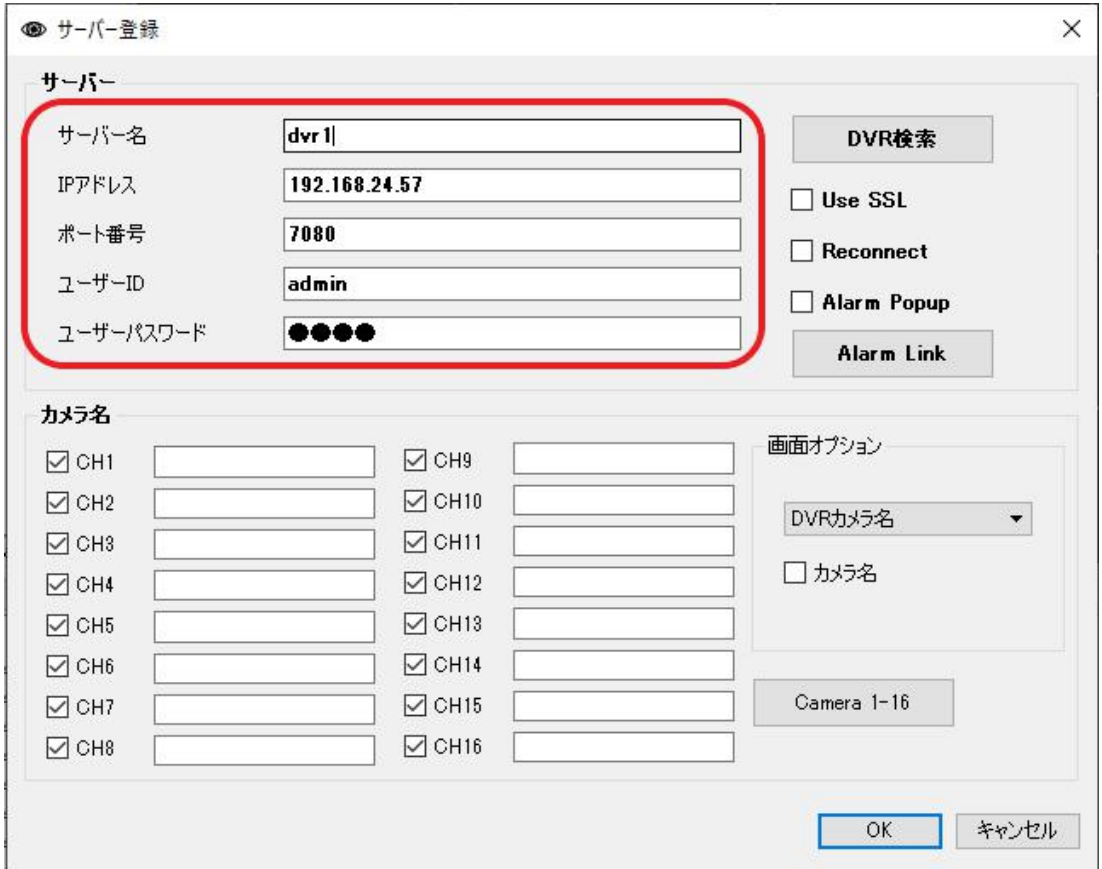

●録画機の登録(遠隔設置時)

①設定⇒サーバー設定と開きます。

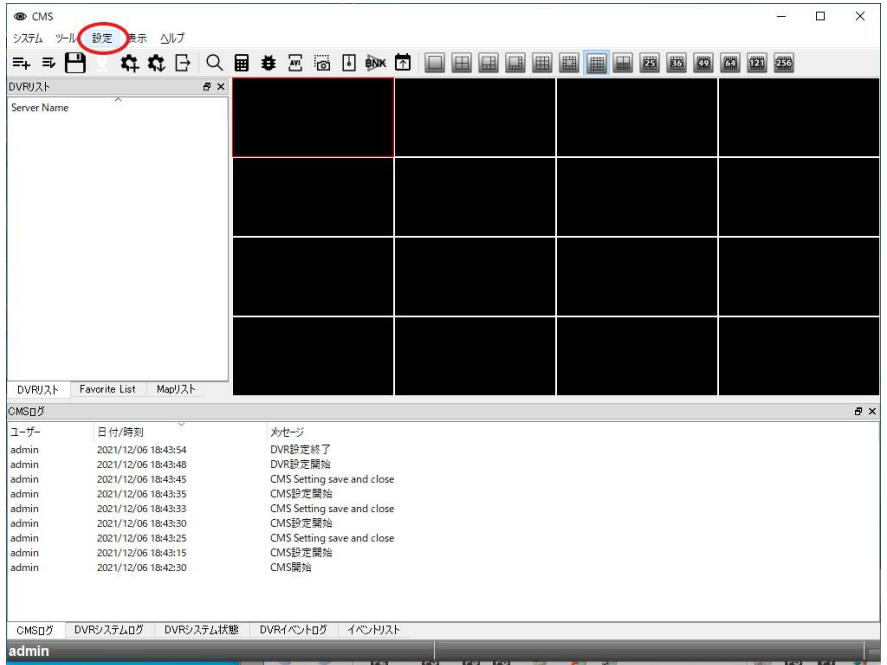

②サーバー登録を左クリックします。

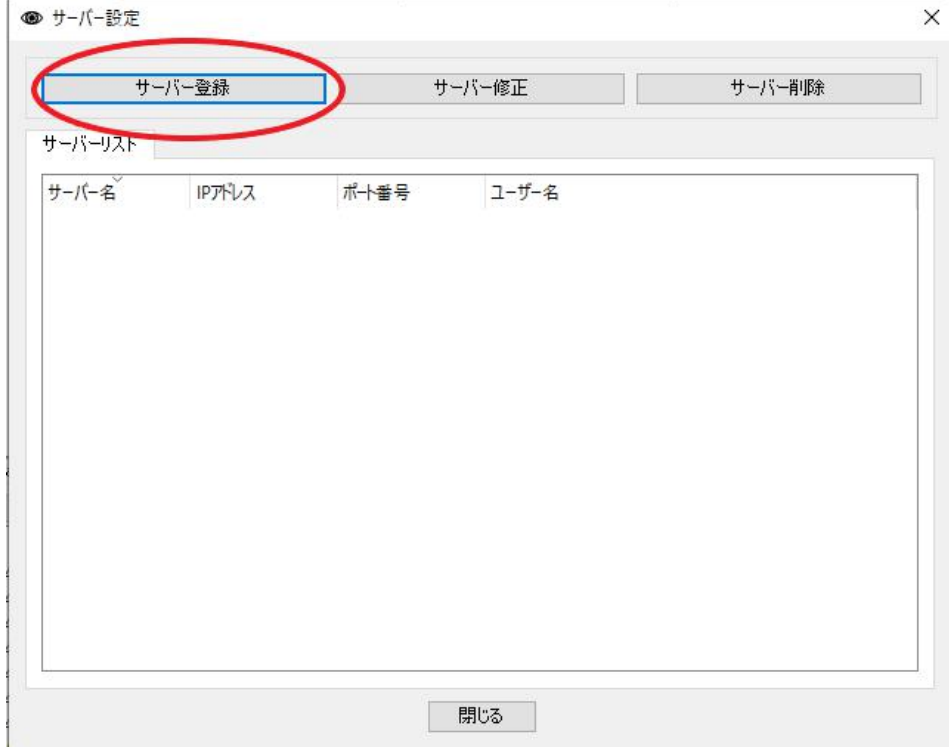

③下記の情報を入力します。

- ・サーバー名:任意で入力。
- ・ IP アドレス:固定 IP アドレス又は nsddns アドレスを入力(xxx.nsddns.org)
- ・ポート番号:録画機本体の TCP1 ポートを入力※初期は 7080
- ・ユーザー ID:録画機本体のユーザー名を入力※初期 admin
- ・ユーザーパスワード;録画機本体のパスワードを入力※初期 1111

入力後 OK を左クリックし登録完了です。

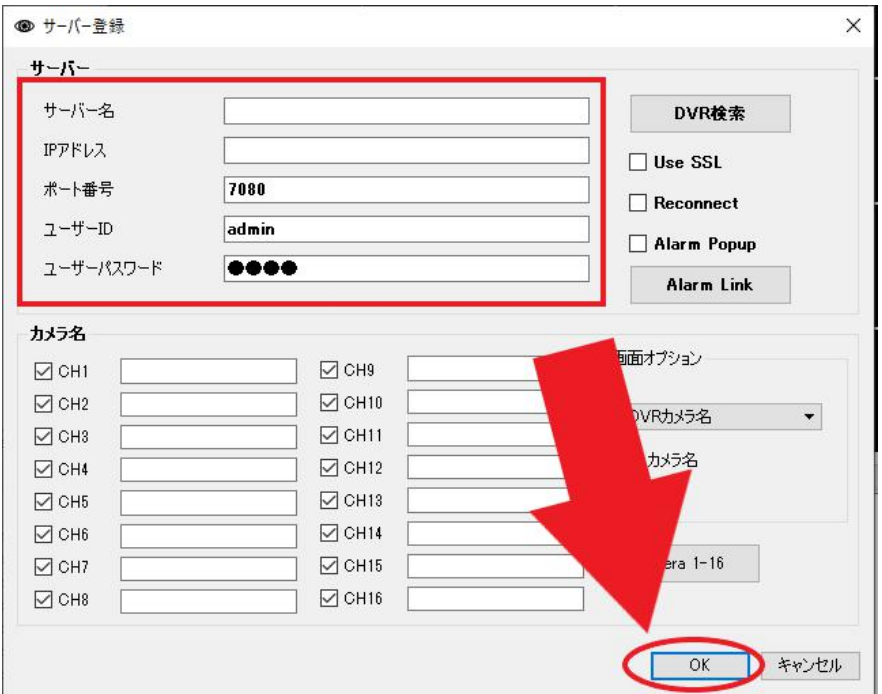

## ●ライブ映像の確認

録画機情報登録後、トップ画面の左側 DVR リストに録画記名が表示されます。 録画記名の上でマウス左クリックを押し、「接続」をクリックするとライブ映像 が表示されます。

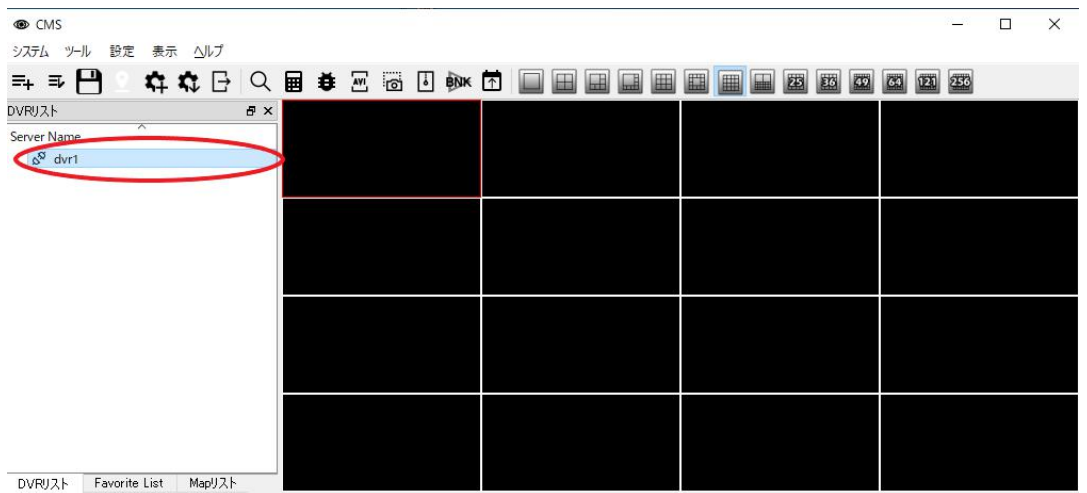

●録画再生

①検索アイコンを左クリックします。

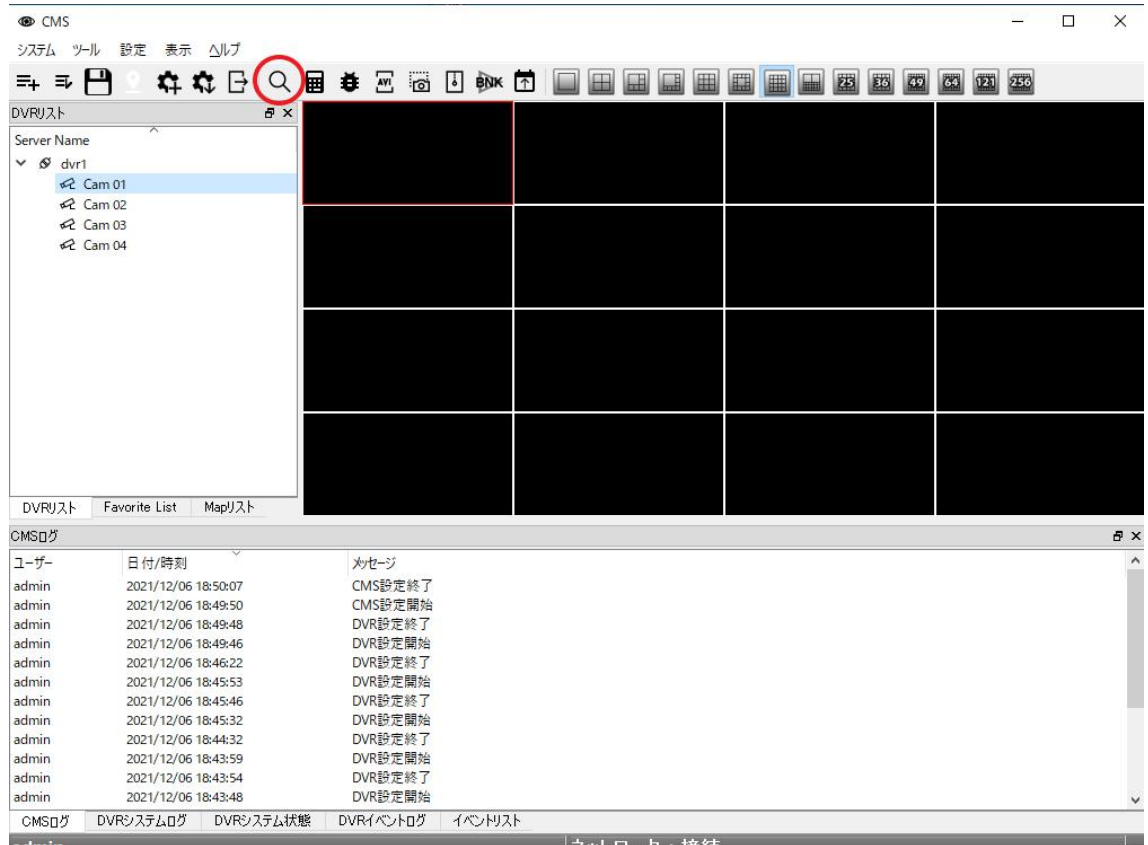

②別ウィンドウで再生画面が表示されます。 DVR リストから再生したい録画機を選択し、右クリック⇒接続をします。

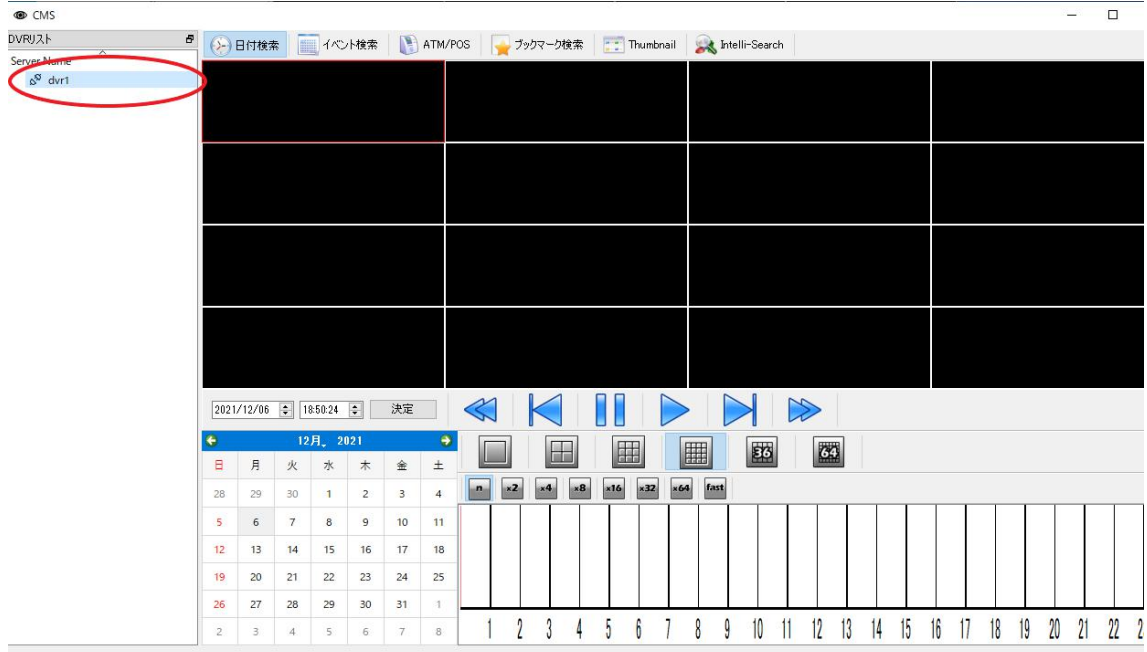

③カレンダーに録画データが表示されますので再生したい月、日を選択します。 次に時間帯をダブルクリックすると映像が表示されます。

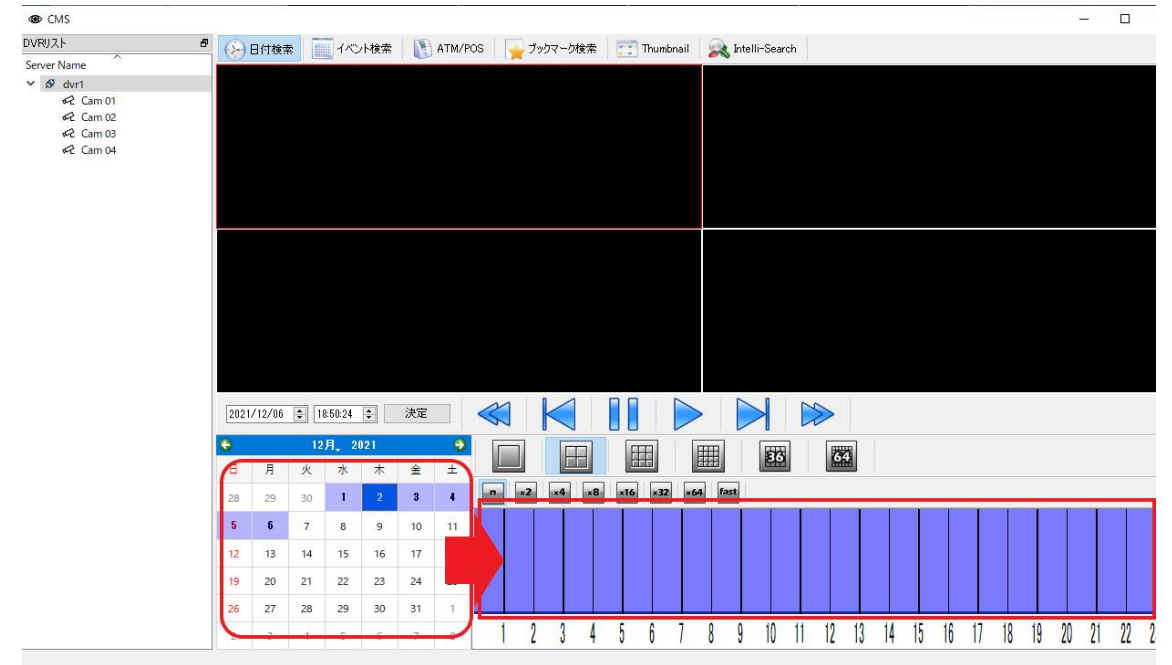

以上で再生が可能です。